# **Startseite Webdesk EWP**

Nach der Anmeldung in Webdesk EWP gelangt man auf die **Startseite**.

Hier erwartet Sie eine **personalisierte Seite** mit Ihrem Bild und persönlichen Notizen. Auch **Nachrichten** des Systems oder Neuerungen werden direkt auf der Startseite angezeigt. Über den **Menübaum** auf der linken Seite des Bildschirms können alle Funktionen Ihres persönlichen Webdesk abgerufen werden. Durch Klick auf die Schaltfläche **"Startseite"** im Menübaum gelangen Sie jederzeit auf diese Seite zurück.

Die Darstellung kann je nach Einstellung (Skin) und Version leicht abweichen.

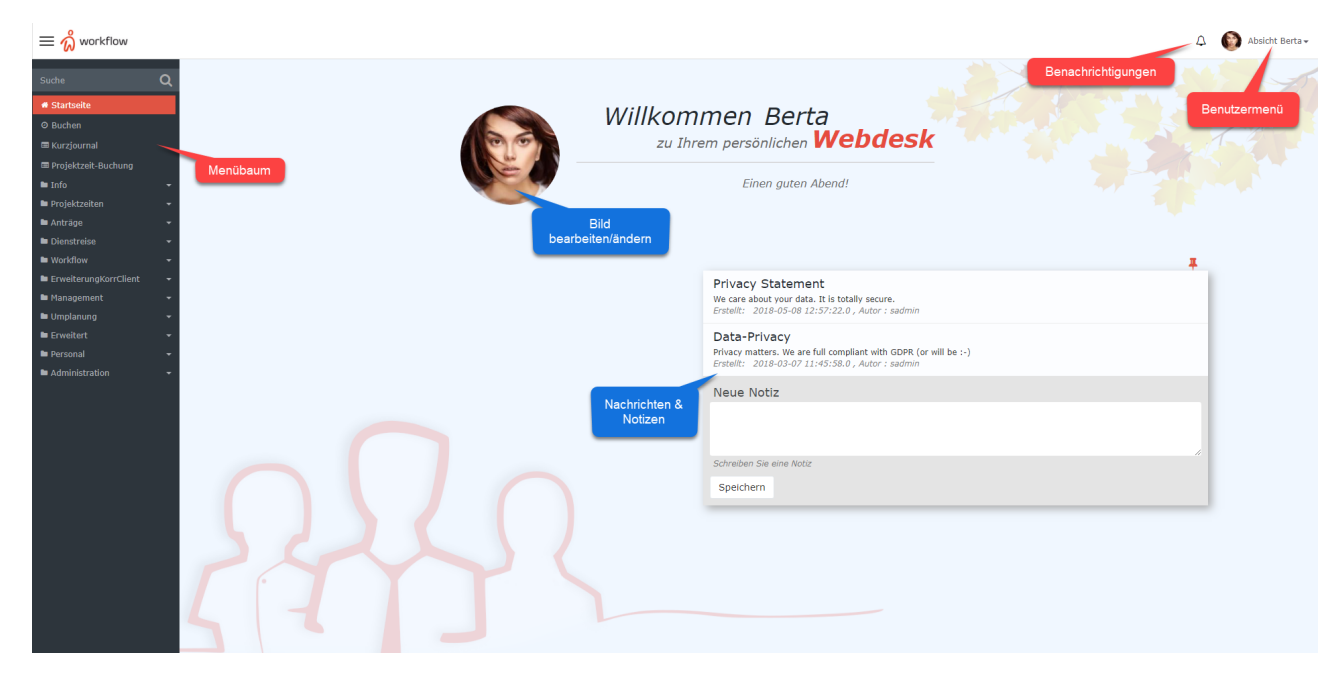

### **Benachrichtigungen**

Im Feld Benachrichtigungen werden Ihnen neue, noch zu erledigende **Aufgaben** angezeigt. Durch Klick auf das Benachrichtigungs-Symbol gelangen Sie zur Seite **offene Aufgaben**.

## **Benutzermenü**

Auf der Startseite in der rechten, oberen Ecke befindet sich das **Benutzermenü**. Durch Klick auf den Benutzernamen öffnen sich folgende Menüpunkte:

- **Einstellungen:** Auswählen von Sprache, Zeitzone und Webdesk-Erscheinungsbild, Passwort ändern, Bearbeiten von Kontodaten und weiteren Schnelleinstellungen im Rahmen der Berechtigungen des jeweiligen Nutzers. Mehr dazu unter: **\*\*\*Verweis machen!!!\*\*\***
- **Benutzer wechseln (nur für Administratoren!):** Wechseln zur Webdesk-Ansicht eines beliebigen Benutzers
- **Über Webdesk:** Abrufen von Versions- und Lizenzinformationen
- **Kurze Einführung:** Einführung in das Responsive Design und Möglichkeit für Benutzerfeedback
- **Jira-Ticket erstellen:** sollten Problemen mit Webdesk EWP aufteuachen, kann hier direkt ein Supportticket für die Entwickler erstellt werden
- **Abmelden:** Abmeldung aus Webdesk EWP

### **Bild ändern**

Durch **Klick auf das Bild** direkt auf der Startseite kann dieses verändert oder ein neues Bild hochgeladen werden.

## **Notizen**

Hier können Sie sich eigene Notizen machen und diese direkt auf der Startseite anpinnen.